**Dokumentacja programu**

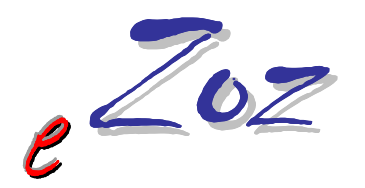

## **Pobieranie puli numerów recept z Portalu Świadczeniodawcy**

## **Wprowadzanie puli numerów recept do programu eZoz**

**Drukowanie recept z programu eZoz**

**Wersja 1.27.0.1**

**Zielona Góra 2011-01-23**

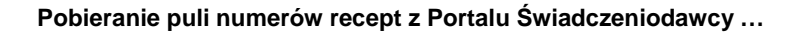

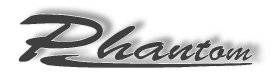

Instrukcja opisuje sposób generowania oraz pobierania puli numerów recept z Portalu Świadczeniodawcy. Pule numerów recept wykorzystywane mogą być do drukowania bloczków recept dla personelu zatrudnionego w praktyce zarówno postaci "czystej" (bez danych pacjenta oraz przepisanych leków) jak również w postaci "pełnej" (z danymi pacjenta, listą przepisanych leków oraz sposobem ich dawkowania).

## **1. Generowanie puli numerów recept na Portalu Świadczeniodawcy**

Po pomyślnym zalogowaniu w Portalu należy wskazać w sekcji **Umowy na realizacje świadczeń** opcję **Pokaż więcej** (**1**).

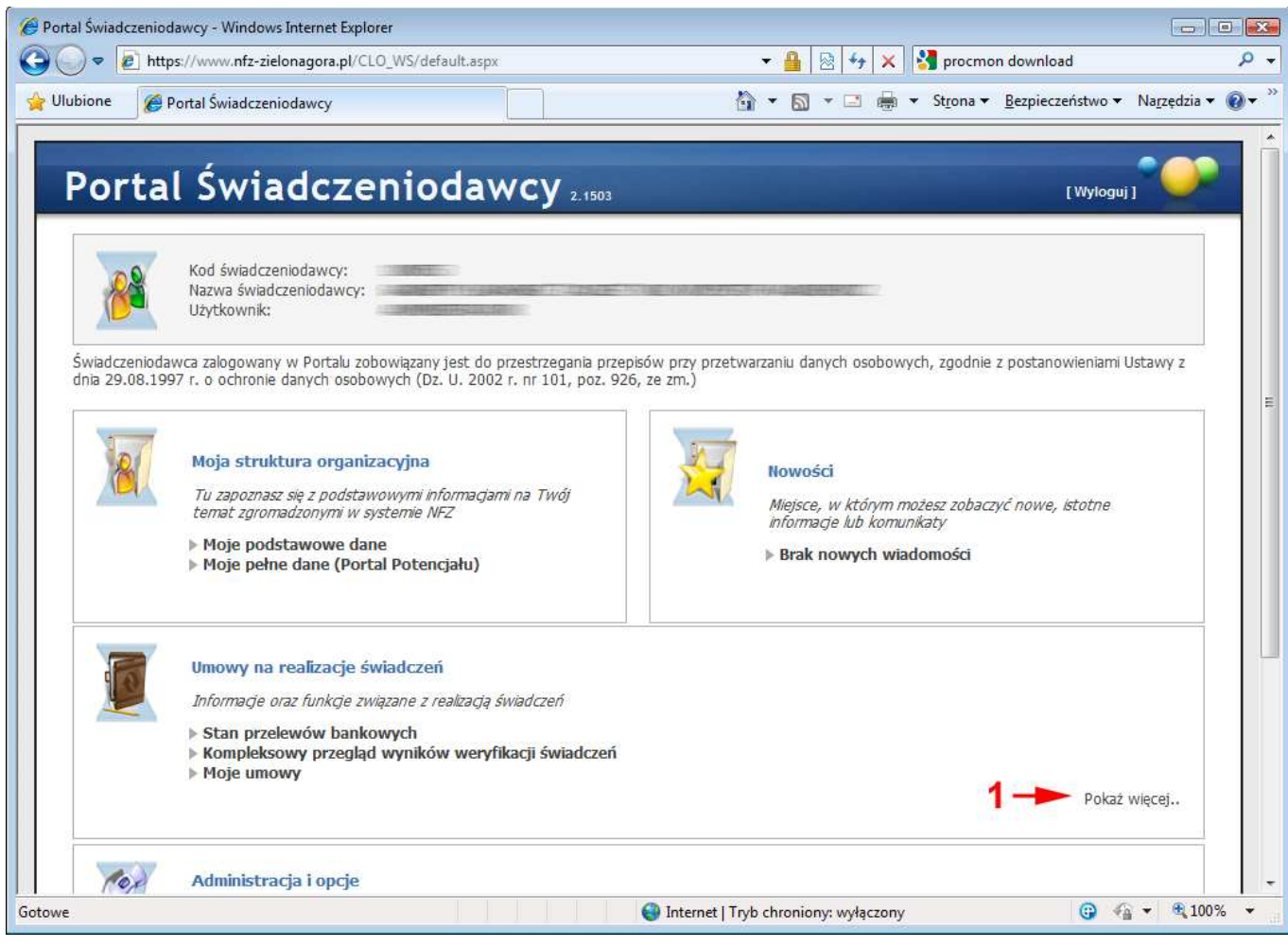

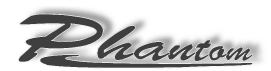

**Pobieranie puli numerów recept z Portalu Świadczeniodawcy …** 

Na następnej stronie należy wskazać **Recepty** (**2**).

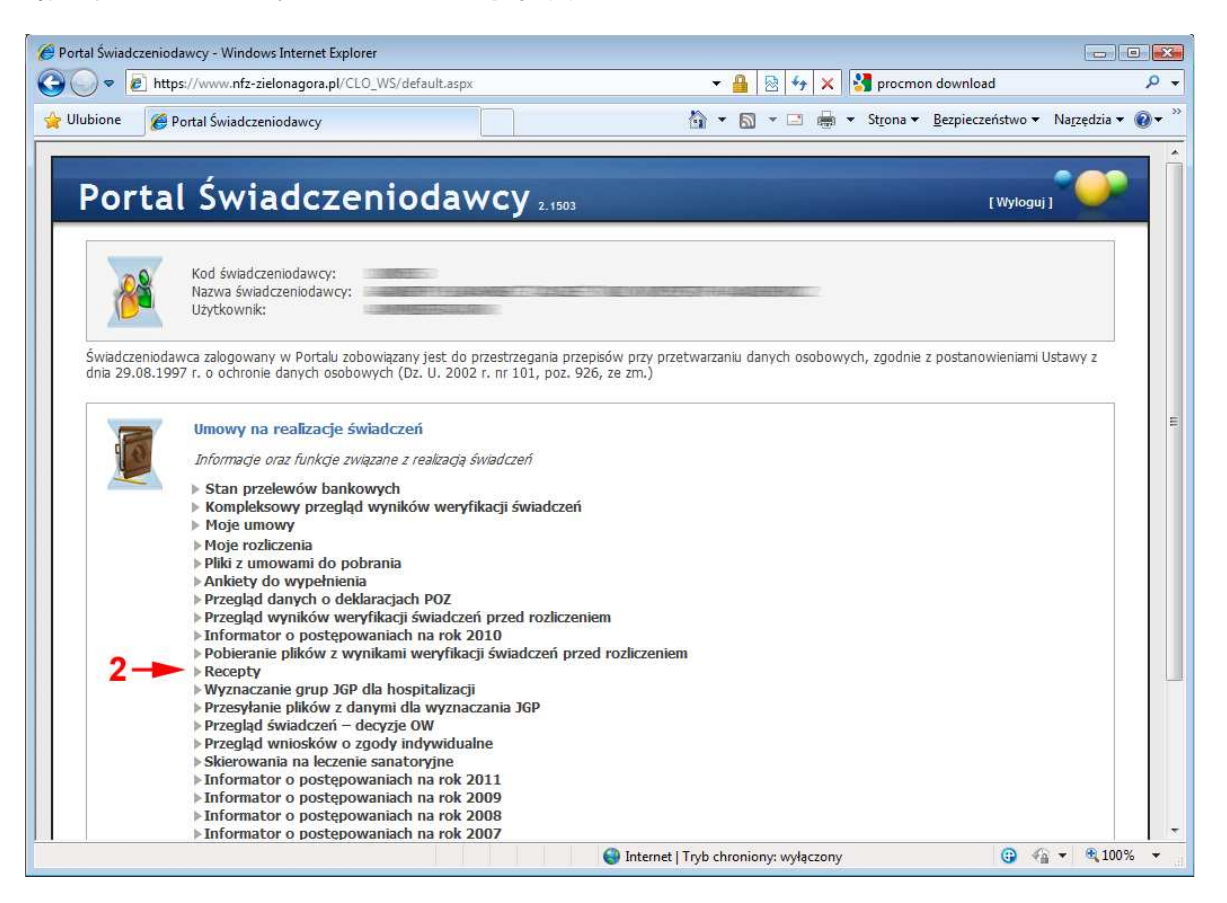

Na następnej stronie należy wybrać **Generowanie numerów recept** (**3**).

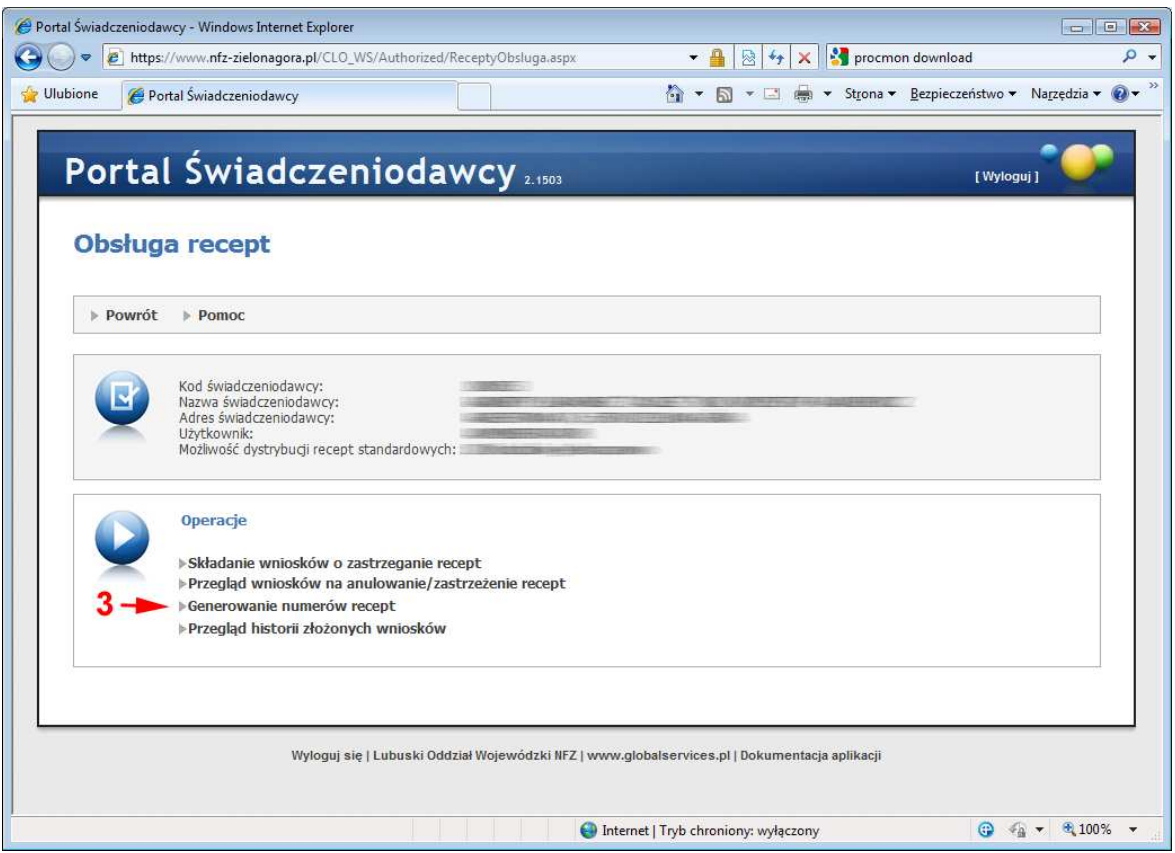

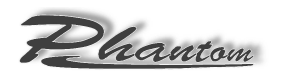

Na następnej stronie należy nacisnąć **Wyszukaj** (**4**). Pokazana zostanie lista umów (**5**) zawartych z Narodowym Funduszem Zdrowia, z którą powiązane są osoby personelu mogące wystawiać recepty. Następnie należy nacisnąć **Personel umów** (**6**). Pokazana zostanie lista osób personelu, dla których można wygenerować pule numerów recept.

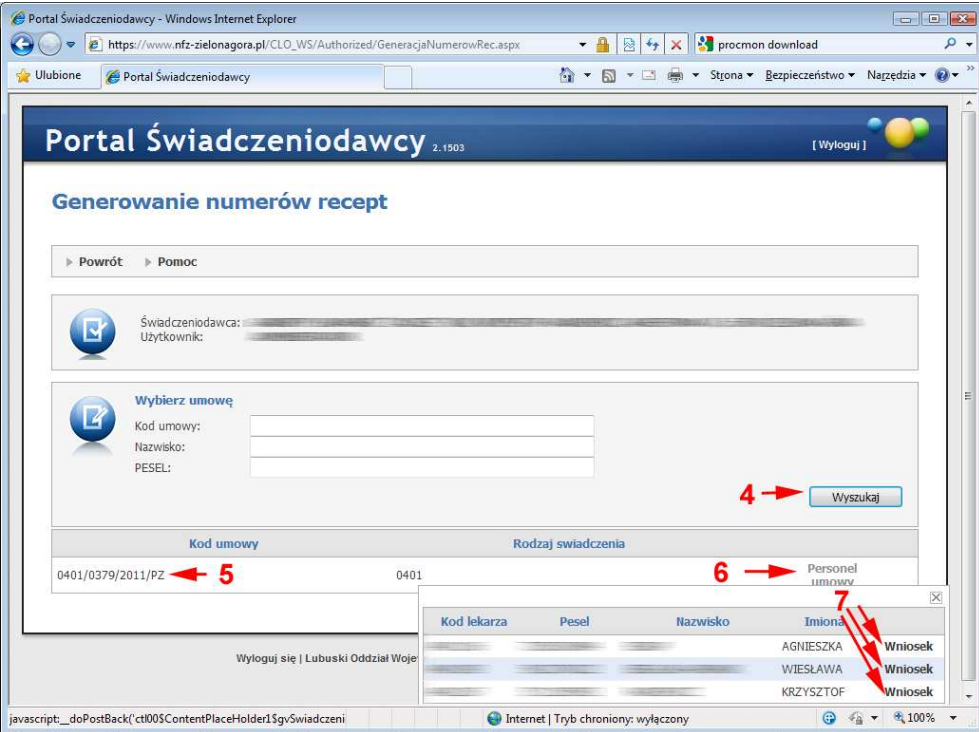

Po wskazaniu pola **Wniosek** (**7**) wyświetlony zostanie ekran z danymi dotyczącymi wniosku o pulę numerów recept **przeznaczoną dla wskazanej osoby**.

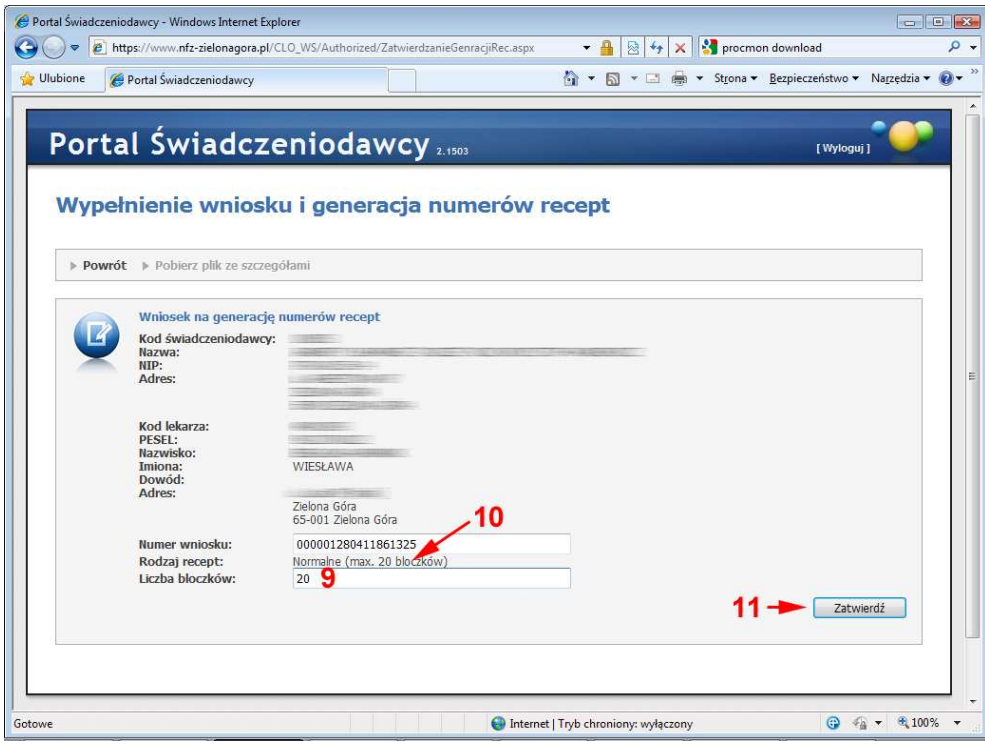

W polu **Liczba bloczków** (**9**) należy wpisać wartość wskazaną w jego opisie (**10**) (w przykładzie **20**). Na zakończenie należy nacisnąć **Zatwierdź** (**11**).

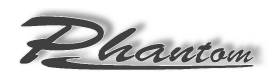

Wyświetlone zostanie podsumowanie złożonego wniosku **Komunikat** (**12**). Aby pobrać **plik XML** z pulą numerów recept należy wskazać **Pobierz plik ze szczegółami** (**13**).

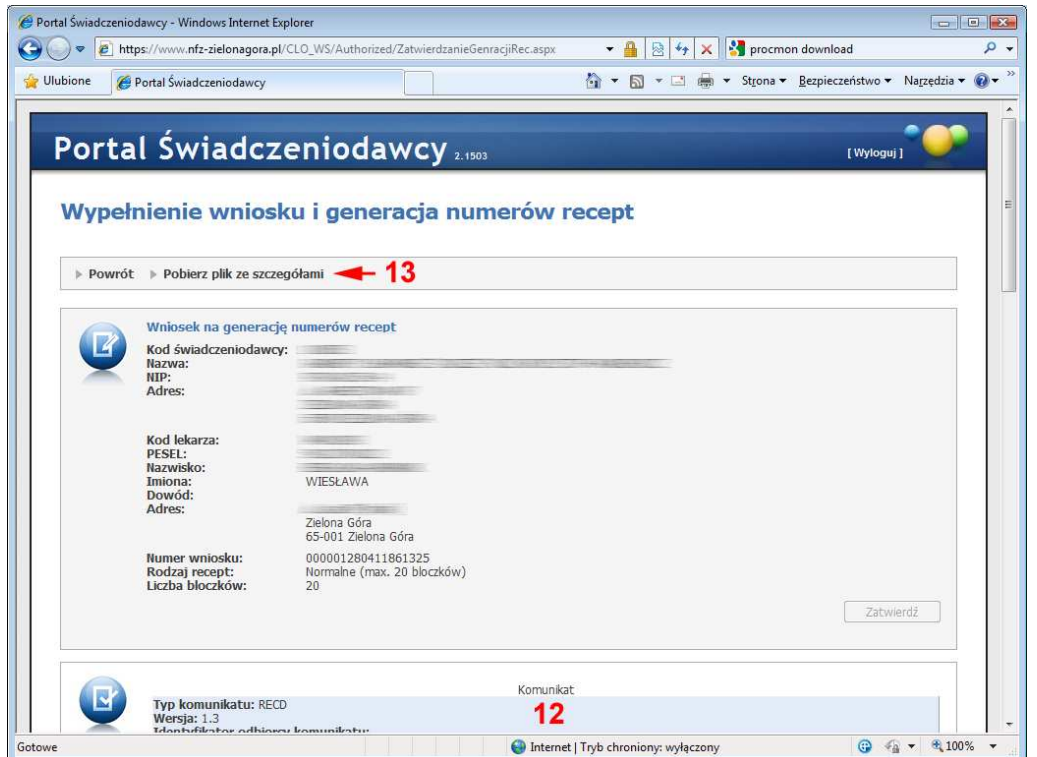

Wyświetlone zostanie okno, w którym należy potwierdzić chęć zapisania na dysku komputera pliku z danymi przez naciśnięcie **Zapisz** (**14**) a następnie wskazać lokalizację dla zapisywanego pliku (należy ją zapamiętać lub zapisać) i zatwierdzić ją wybierając **Zapisz** (**15**).

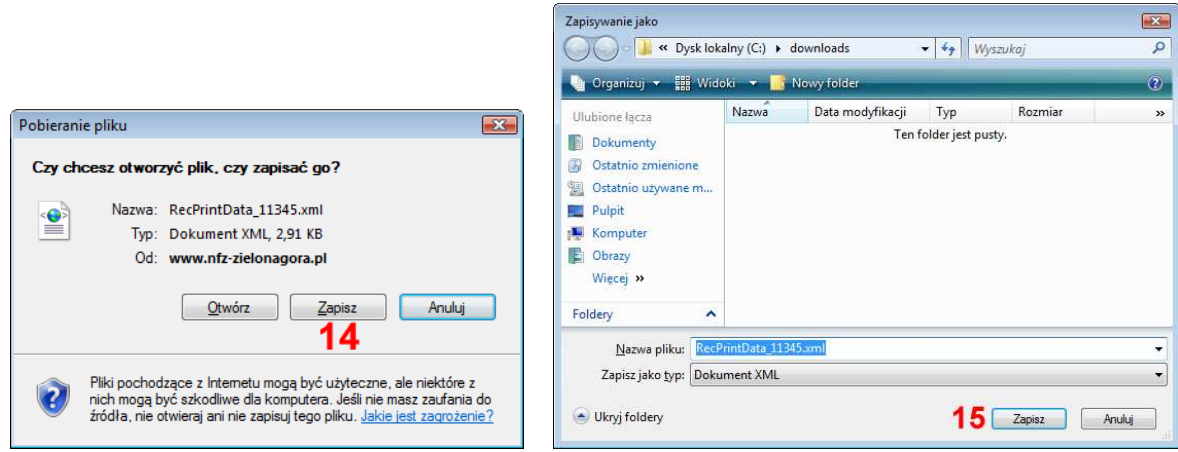

Na koniec może zostać wyświetlone podsumowanie, które należy zamknąć naciskając **Zamknij** (**16**).

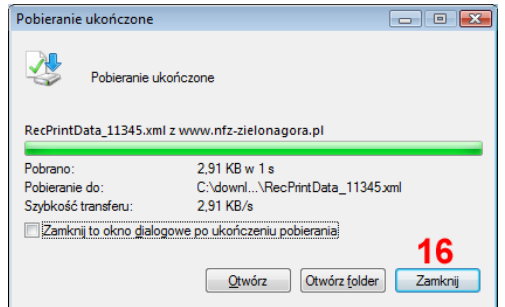

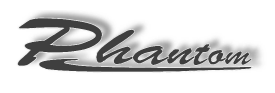

**UWAGA !!!** 

Punkty od (**7**) do (**16**) należy powtórzyć dla każdej osoby personelu, która wystawiała będzie recepty w ramach umowy podpisanej pomiędzy świadczeniodawcą a Narodowym Funduszem Zdrowia.

## **2. Wczytywanie puli numerów recept do programu eZoz**

Aby wczytać pule numerów recept należy uruchomić moduł **Administrator** a następnie z menu **Narzędzia** wybrać pozycję **Zakresy numerów recept**. Po ukazaniu się poniższego okna należy wybrać **Import z XML** (**1**).

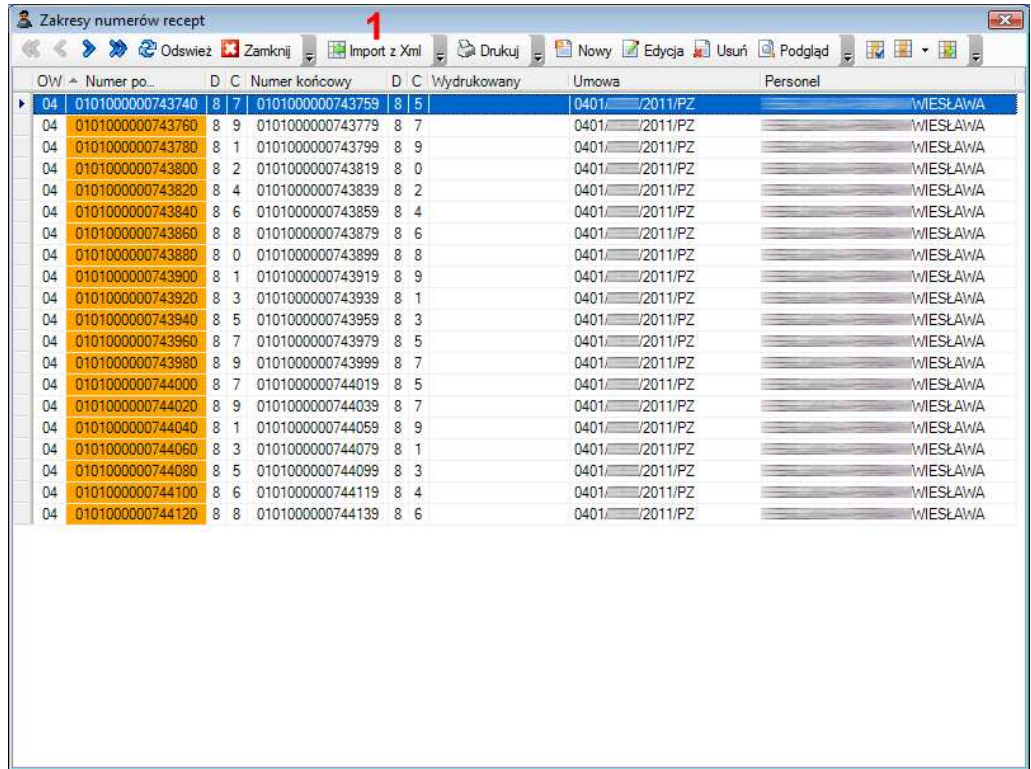

Pokazane zostanie okno, w którym wskazać należy lokalizację pliku z pulą numerów recept (**2**) a swój wybór zatwierdzić naciskając **Otwórz** (**3**). Na zakończenie wyświetlone zostanie podsumowanie wykonanego importu.

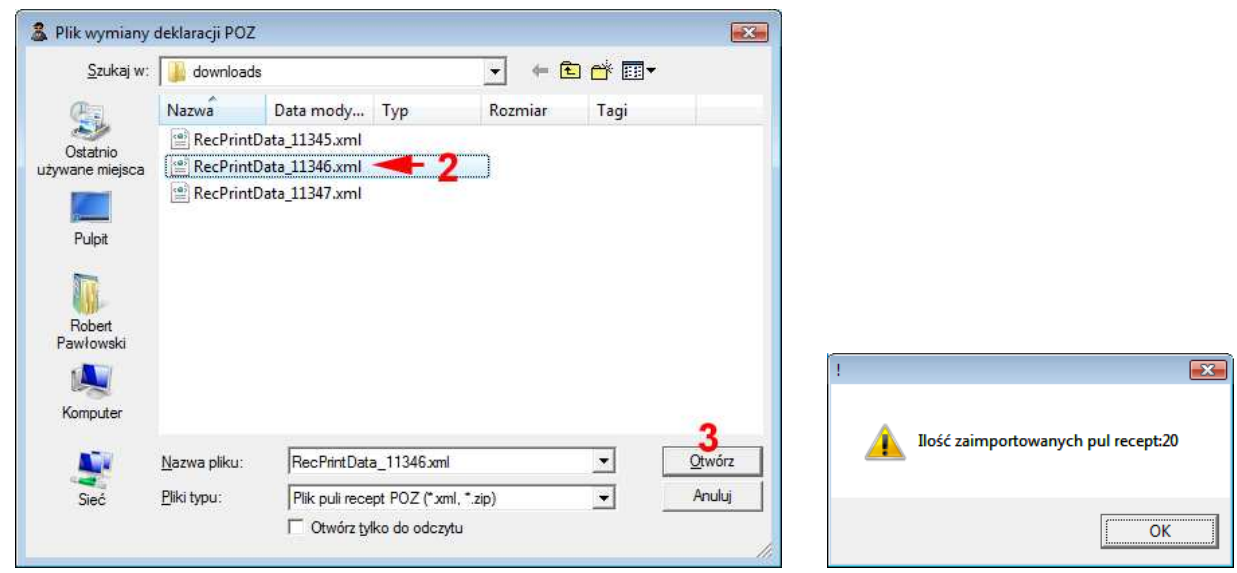

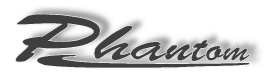

**3. Drukowanie "pełnych" recept z programu eZoz** (z danymi pacjenta oraz informacjami o przepisanych lekach i dawkowaniu)

Instrukcja generowania "pełnych" recept opisana została w osobnym dokumencie i dostępna jest na stronie internetowej programu **eZoz: http://www.ezoz.com.pl/**

Dostępne są również prezentacje wideo pokazujące następujące aspekty wypisywania recept: Przepisywanie recept Przepisywanie recept na leki stałe (powtarzanie recept) Przepisywanie recept na leki wypisywane w przeszłości (powtarzanie recept) Drukowanie recept

**4. Drukowanie "czystych" recept z programu eZoz** (bez danych pacjenta oraz informacji o przepisanych lekach i dawkowaniu)

Aby wydrukować "czyste" recepty należy uruchomić moduł **Administrator** a następnie z menu **Narzędzia** wybrać pozycję **Zakresy numerów recept**. Po ukazaniu się poniższego okna należy wybrać **Drukuj** (**1**).

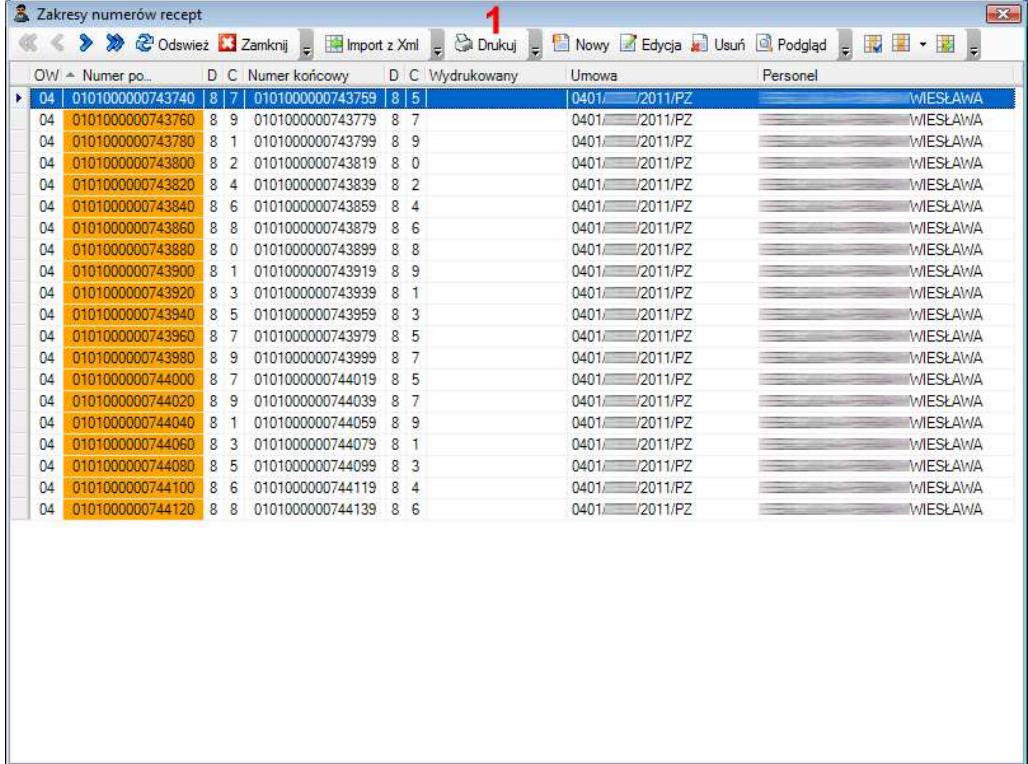

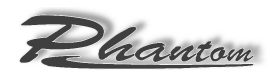

Pokazane zostanie poniższe okno opcji drukowania. Numer początkowy zostanie ustawiony automatycznie **(1)** i nie można go zmienić, natomiast numer końcowy zakresu recept **(2)** ustawiony zostaje na najwyższy możliwy, jednak można go zmniejszyć, gdy ma zostać wydrukowana jedynie część recept. Jeżeli w polu **Regon świadczeniodawcy lub numer umowy z NFZ (3)** nie została automatycznie określona wartość, należy ją uzupełnić (wartość można wpisać na stałe w menu **Świadczeniodawca**->**Dane**). Na zakończenie należy nacisnąć przycisk **Drukuj** (**4**).

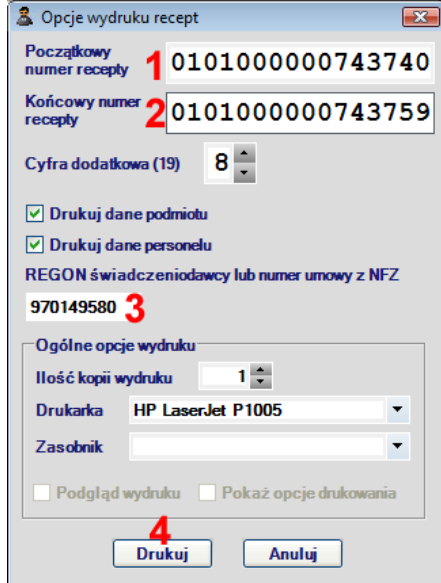

Po wydrukowaniu recept na drukarce pojawi się poniższe okno z zapytaniem o prawidłowość przeprowadzonego wydruku recept. W przypadku nie wydrukowania wybranego przedziału recept w całości należy **koniecznie zniszczyć** część, która została wydrukowała a następnie nacisnąć przycisk **Nie** i powtórzyć operacje drukowania. Jeżeli recepty zostały wydrukowane poprawnie należy nacisnąć **Tak**.

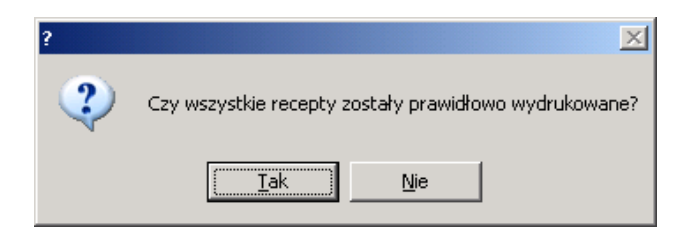